# SD-WAN에서 SD-AVC 구성

# 목차

소개 사전 요구 사항 요구 사항 사용되는 구성 요소 배경 SD-AVC란? Cisco Cloud Connector란 무엇입니까? 구성 클라우드 커넥터 활성화 vManage에서 SD-AVC 클라우드 커넥터 활성화 vManage에서 SD-AVC 활성화 정책 구성 다음을 확인합니다. 문제 해결

# 소개

이 문서에서는 SD-WAN(Software-Defined Wide Area Network)에서 SD-AVC(Software Defined-Application Visibility and Control)를 구성하는 방법에 대해 설명합니다.

# 사전 요구 사항

## 요구 사항

다음 주제에 대한 지식을 보유하고 있으면 유용합니다.

- $\cdot$  SD-WAN
- $\cdot$  SD-AVC

Cisco vManage의 가상 머신에는 다음과 같은 최소 리소스가 있어야 합니다.

- $\cdot$  RAM: 32GB
- 스토리지:500GB
- $\cdot$  vCPU:16

## 사용되는 구성 요소

이 문서의 정보는 다음 소프트웨어 및 하드웨어 버전을 기반으로 합니다.

- Cisco vManage 릴리스 20.3.x 이상
- vManage 버전 20.6.3
- vBond 버전 20.6.3

• vSmart 버전 20.6.3

• ISR(Integrated Service Router) 4321/K9 버전 17.5.1a

이 문서의 정보는 특정 랩 환경의 디바이스를 토대로 작성되었습니다. 이 문서에 사용된 모든 디바 이스는 초기화된(기본) 컨피그레이션으로 시작되었습니다. 현재 네트워크가 작동 중인 경우 모든 명령의 잠재적인 영향을 미리 숙지하시기 바랍니다.

# 배경

### SD-AVC란?

Cisco SD-AVC는 Cisco AVC(Application Visibility Control)의 구성 요소입니다. AVC는 라우팅 디바 이스에 애플리케이션 인식 및 성능 모니터링 기능을 통합하며, 전통적으로 전용 어플라이언스로 사 용할 수 있습니다. 중앙 집중식 네트워크 서비스로 작동하며 네트워크의 특정 장치와 함께 작동합 니다.

자세한 내용은 [SD-AVC 기능 및 혜택을 참조하십시오](/content/en/us/td/docs/ios-xml/ios/avc/sd-avc/1-1-0/ug/sd-avc-1-1-0-ug/features.pdf#unique_5).

### Cisco Cloud Connector란 무엇입니까?

Cisco Cloud Connector는 트래픽 분류를 개선하는 Cisco가 제공하는 클라우드 서비스입니다. 트래 픽의 SD-AVC 분류를 개선하기 위해 공용 인터넷 사이트 및 서비스에서 사용하는 서버 주소에 대한 최신 정보를 사용합니다.

## 구성

### 클라우드 커넥터 활성화

1. [Cisco API](https://apiconsole.cisco.com/apps/myapps/) Console을 [열고 다음을](https://apiconsole.cisco.com/apps/myapps/) 클릭합니다. **My Apps & Keys**.

참고: 디바이스에서 호스팅하는 SD-AVC 네트워크에 액세스하려면 Cisco SD-AVC 클라우드 서버 도메인에 액세스해야 합니다. api.cisco.com, cloudsso.cisco.com, prod.sdavc-cloudapi.com.

#### 2. 클릭 **Register a New App** 그림에 표시된 것과 같습니다.

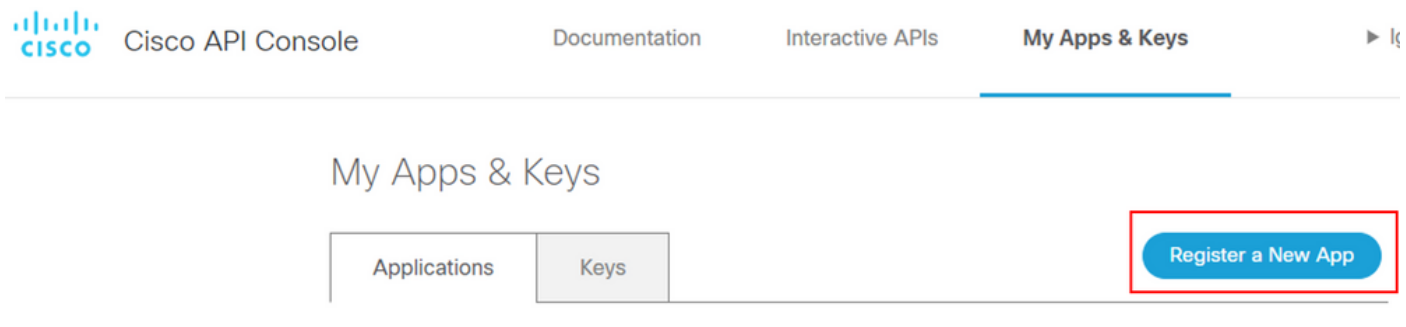

- 3. **Name of your application** 필드에 응용 프로그램에 대한 설명 이름을 입력합니다.
- 4. **Client Credentials** 확인란을 선택합니다.

5. **Hello API** 확인란을 선택합니다.

6. 서비스 약관에 동의하려면 확인란을 선택합니다.

7. 클릭 Register. Cisco API Console 페이지에는 클라이언트 ID 및 클라이언트 암호 세부 정보가 표시 됩니다. 이 페이지에 계속 열어 이 이미지에 표시된 대로 절차를 완료합니다.

## My Apps & Keys

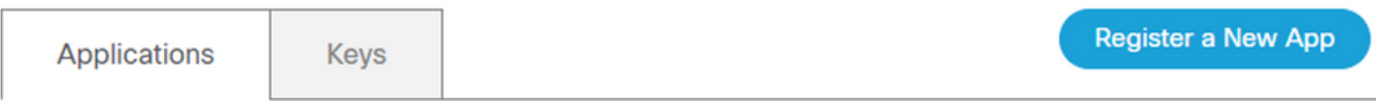

### SDWAN\_SDAVC\_Test

Registered: 8/10/22 5:21 pm Grant Type: Client Credentials

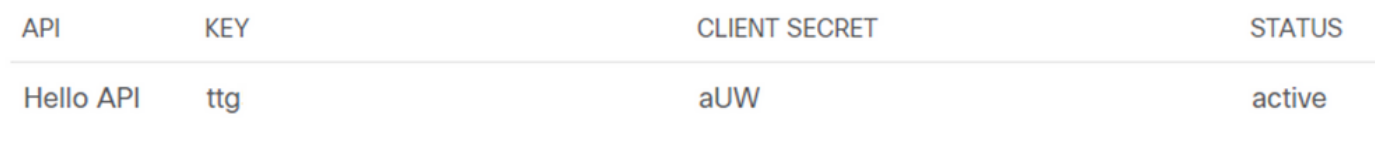

Edit This App Delete This App Add APIs

## vManage에서 SD-AVC 클라우드 커넥터 활성화

1. vManage GUI 섹션에서 Administration > Settings > SD-AVC Cloud Connector 및 **Edit**.

2.SD-AVC 클라우드 커넥터의 경우 Enabled 라디오 버튼. 그림과 같이 Enable Cloud Connector(클라 우드 커넥터 활성화) 섹션에서 생성된 이러한 필드에 값을 입력합니다.

- 클라이언트 ID
- 클라이언트 암호
- 조직 이름
- 친화력
- 텔레메트리(선택 사항)

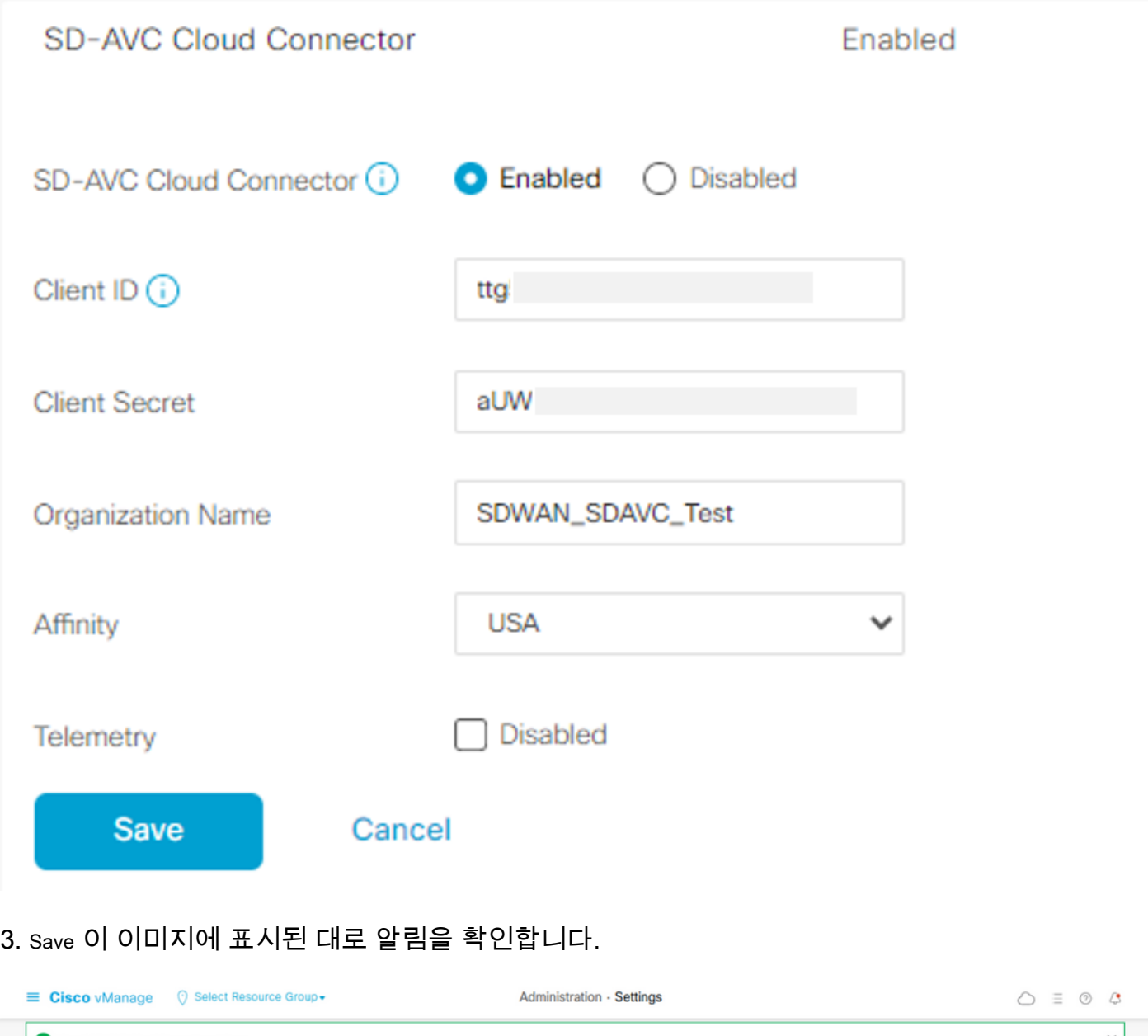

## vManage에서 SD-AVC 활성화

1. 다음으로 이동 **Administration > Cluster Management > Service Configuration**. 클릭 **(...) More Actions** 선택 **Edit**.

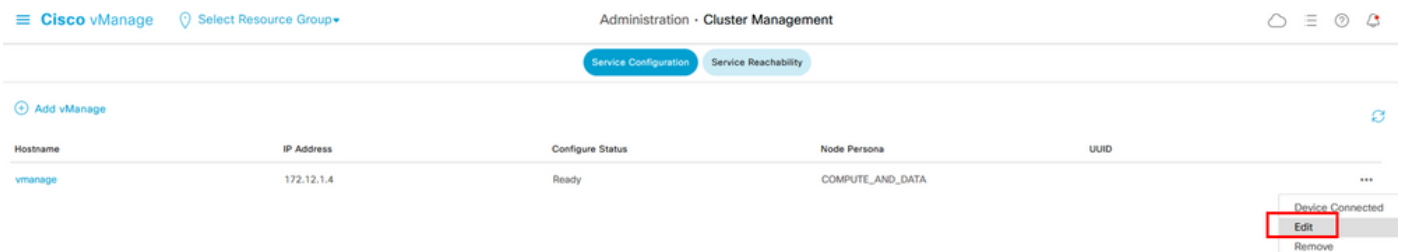

참고: VPN 0 터널/전송 또는 VPN 512 인터페이스를 사용하여 SD-AVC를 사용하도록 설정하 지 마십시오. vpn 0의 클러스터 인터페이스를 사용할 수 있습니다.

2. vManage IP Address 섹션에서 IP 주소를 클릭합니다. VPN 0에서 비터널 IP 주소를 선택합니다.

#### 자격 증명을 입력하고 **Enabled SD-AVC** 확인란을 선택하고 Update을 참조하십시오.

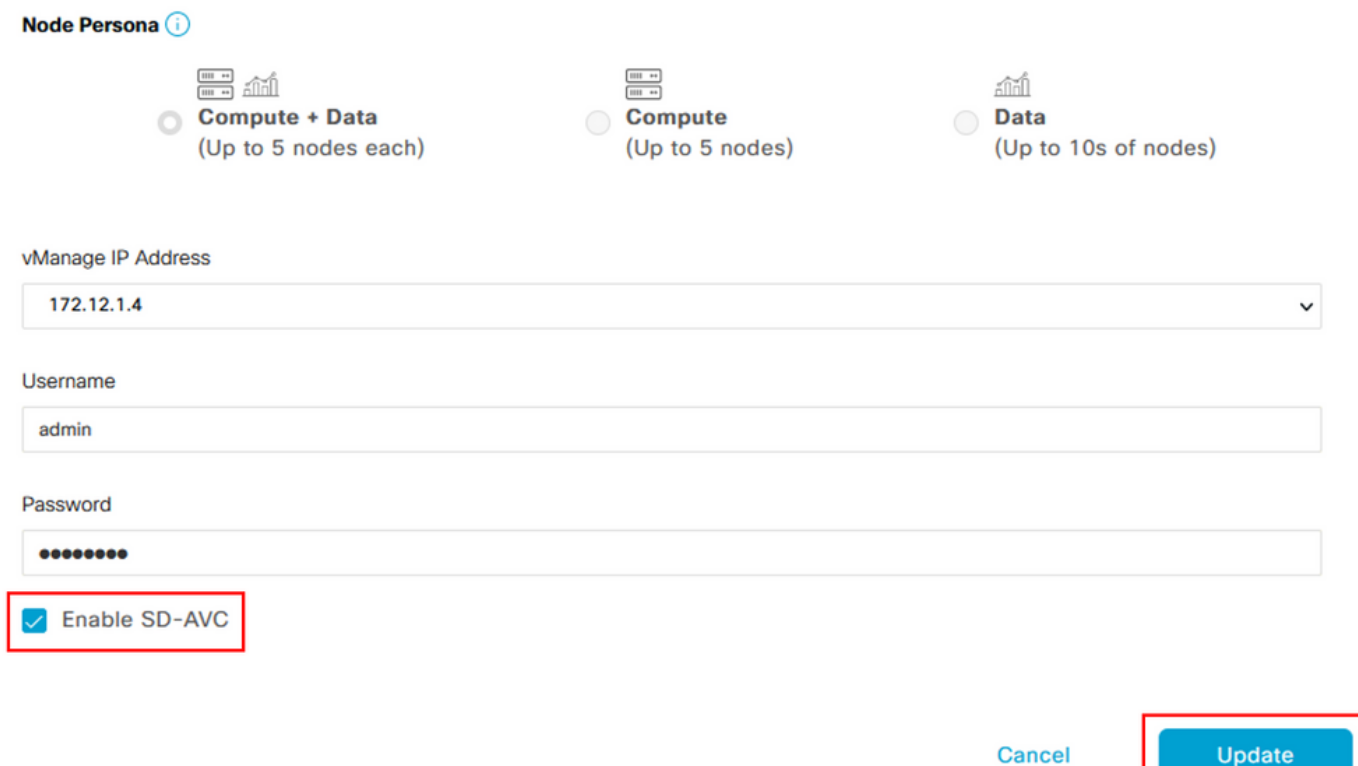

3. 업데이트가 확인되면 OK 디바이스를 재부팅하려면 이미지에 표시된 대로 하십시오.

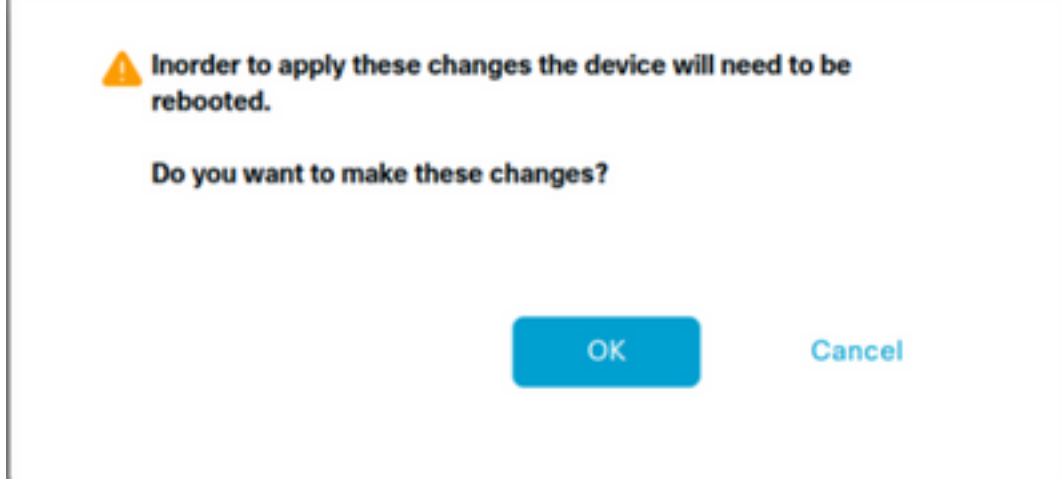

4. vManage가 재부팅되면 다음으로 이동합니다. Administration > Cluster Management > Service Reachability. SD-AVC가 나타납니다 **Reachable**.

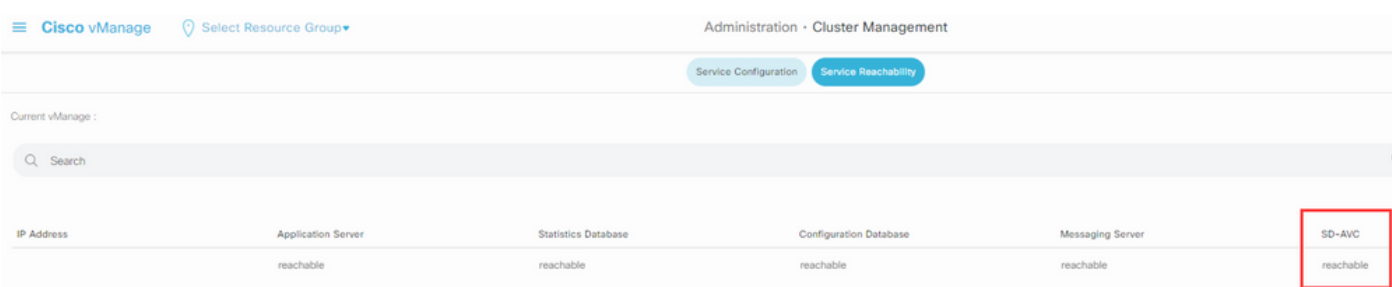

#### SD-AVC가 활성화되면 현지화된 정책을 생성하고 앱 가시성을 활성화해야 합니다.

- 1. vManage GUI로 이동하여 **Configuration > Policies > Localized Policy > Add Policy**.
- 2. 다음으로 이동 **Policy Overview**,. 의 Policy Settings 섹션, **Application** 확인란을 선택하고 **Save Policy**.

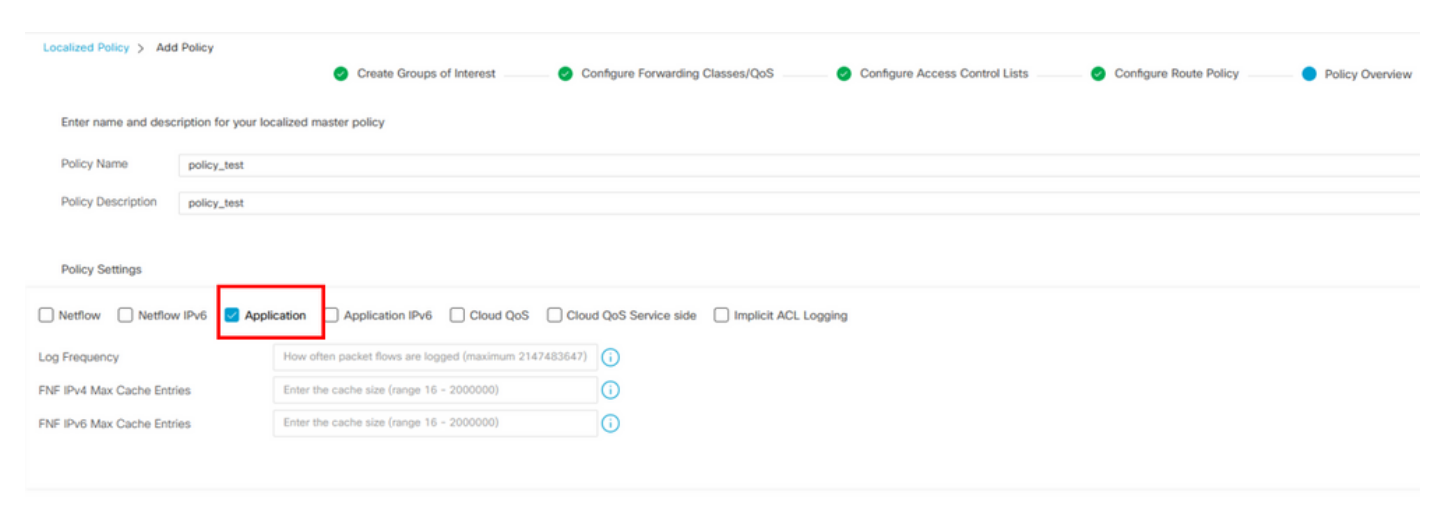

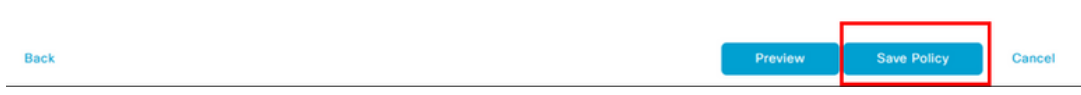

3. 다음으로 이동 Configuration > Templates. cEdge의 템플릿 이름을 확인하고 (...) More Actions 선택 Edit 그 림에 표시된 것과 같습니다.

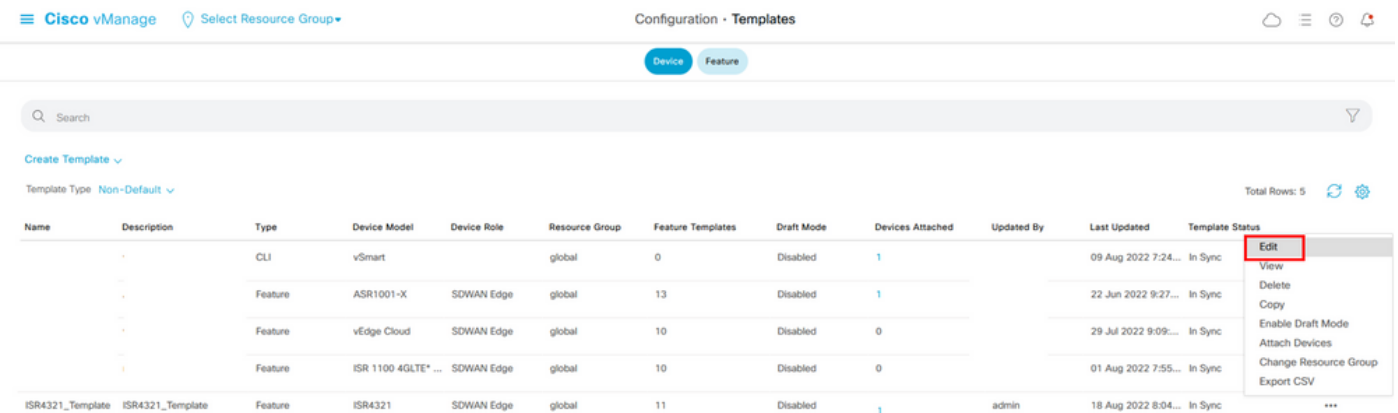

4. 다음으로 이동 **Additional Templates**. 에서 **Policy** 드롭다운 목록에서 이전에 생성한 현지화된 정책을 선택합니다.

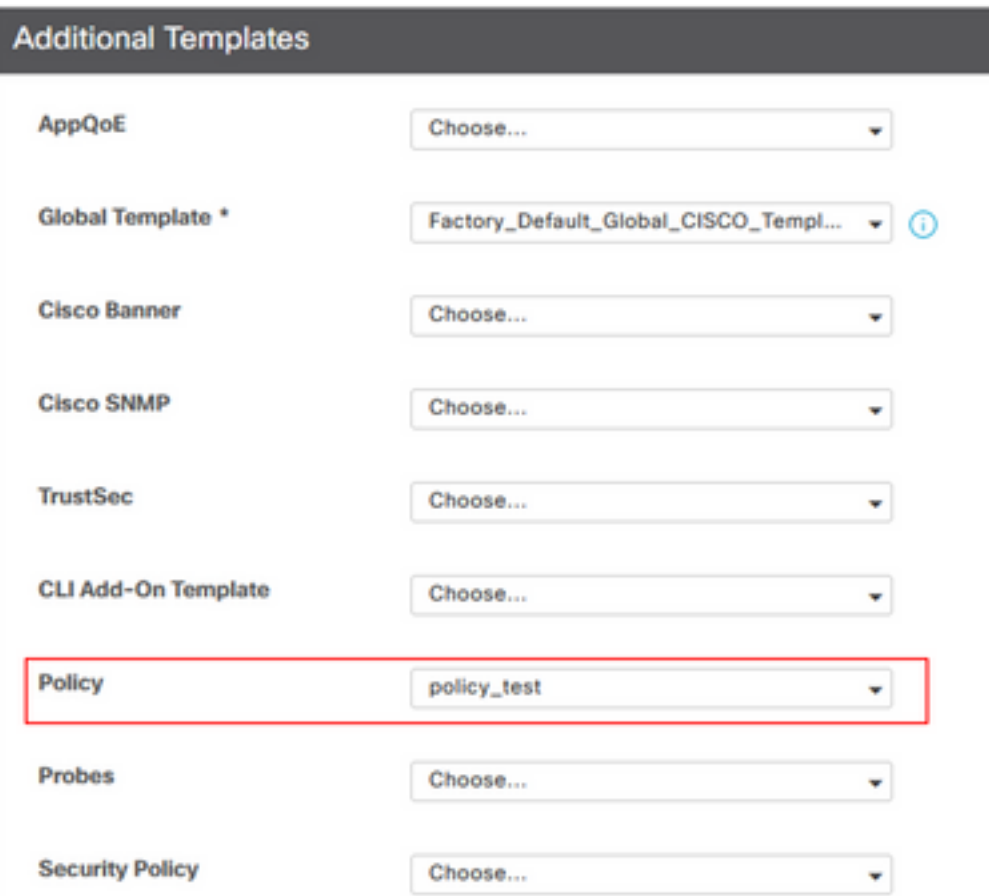

5. 템플리트를 저장합니다.

# 다음을 확인합니다.

설정이 올바르게 작동하는지 확인하려면 이 섹션을 활용하십시오.

1. cEdge 디바이스와 SD-AVC 컨트롤러 간의 연결을 확인하려면 cEdge 디바이스에서 이 명령을 입력합니다.

ISR4321#**show avc sd-service info summary** Status : CONNECTED <<<<<<<<<<<<<<<< The device is connected with SD-AVC Device ID: ISR4321 Device segment name: <organization name> Device address:<device ip address> Device OS version:17.03.05 Device Type: ISR4321/K9 Active controller: Type : Primary IP : <system-ip> Status: Connected Version :4.0.0 Last connection: 21:20:28.000 UTC Thu Jul 31 2022 Active SDAVC import files Protocol pack: Not loaded Secondaru protocol pack PPDK\_af575ccaebf99b0c4740dfc7a611d6.pack

#### 2. vManage CLI에 로그인하고 컨테이너 상태를 확인합니다.

#### vManage# **request nms container-manager status**

Container Manager is running<<<<<<<<<<<<<<<<<<<

#### vManage# **request nms-container sdavc status**

b'Container: sdavc\nCreated: 7 weeks ago ago\nStatus: Up 7 weeks\n' <<<<<<<<<<<<

#### vManage# **request nms container-manager diagnostics**

NMS container manager Checking container-manager status Listing all images

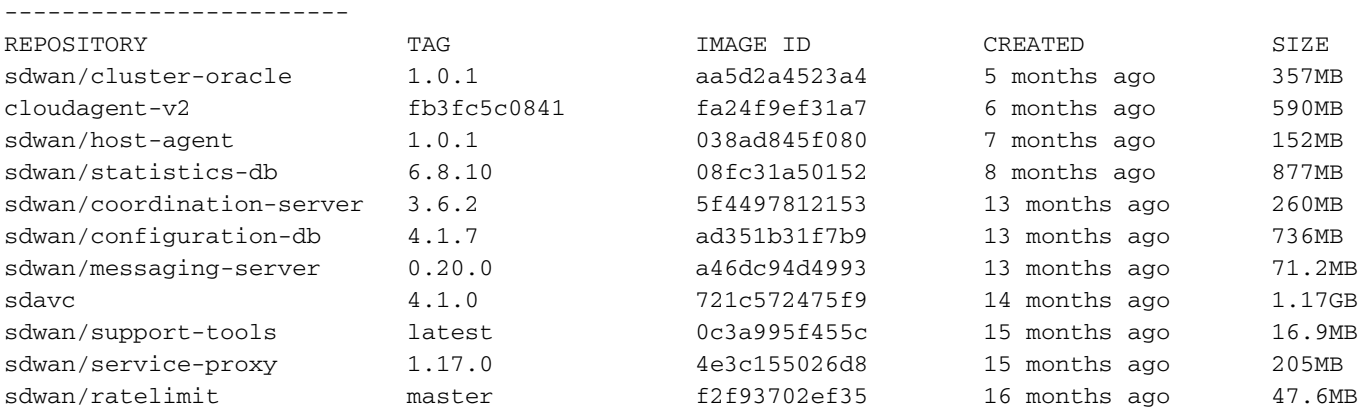

Listing all containers

-----------------------

```
CONTAINER ID IMAGE COMMAND 
CREATED STATUS
PORTS
```
NAMES

```
270601fc94ec cloudagent-v2:fb3fc5c0841 "python ./main.py" 6 weeks
ago Up 6 weeks 0.0.0.0:50051-
>50051/tcp 
                                                              cloudagent-v2
53bba5216b24 sdwan/ratelimit:master "/usr/local/bin/rate…" 6 weeks
```
ago Up 6 weeks 6379/tcp, 0.0.0.0:8460-8462->8460- 8462/tcp

```
 ratelimit
59bf900edf14 sdwan/service-proxy:1.17.0 "/entrypoint.sh /run…" 6 weeks
ago Up 6
weeks
```
#### service-proxy

62defa38c798 sdwan/messaging-server:0.20.0 "/entrypoint.sh /mes…" 6 weeks ago Up 6 weeks 0.0.0.0:4222->4222/tcp, 0.0.0.0:6222->6222/tcp, 0.0.0.0:8222- >8222/tcp messaging-server 3fbf32dd8d73 sdwan/coordination-server:3.6.2 "/docker-entrypoint.…" 6 weeks

ago Up 6 weeks 0.0.0.0:2181->2181/tcp, 0.0.0.0:2888->2888/tcp, 0.0.0.0:3888- >3888/tcp

#### coordination-server

c2e7b672774c sdwan/configuration-db:4.1.7 "/sbin/tini -g -- /d…" 6 weeks ago Up 6 weeks 0.0.0.0:5000->5000/tcp, 0.0.0.0:6000->6000/tcp, 0.0.0.0:6362>6362/tcp, 0.0.0.0:6372->6372/tcp, 0.0.0.0:7000->7000/tcp, 0.0.0.0:7473-7474->7473-7474/tcp, 0.0.0.0:7687-7688->7687-7688/tcp configuration-db f42ac9b8ab37 sdwan/statistics-db:6.8.10 "/bin/tini -- /usr/l…" 6 weeks ago Up 17 hours 0.0.0.0:9200->9200/tcp, 0.0.0.0:9300- >9300/tcp statistics-db 112f3d9b578b sdavc:4.1.0 "/usr/local/bin/scri…" 7 weeks ago Up 7 weeks 0.0.0.0:10503->8080/tcp, 0.0.0.0:10502->8443/tcp, 0.0.0.0:10001- >50000/udp sdavc 06b09f3b030c sdwan/host-agent:1.0.1 "python ./main.py --…" 7 weeks ago Up 7 weeks 0.0.0.0:9099->9099/tcp host-agent 3484957576ee sdwan/cluster-oracle:1.0.1 "/entrypoint.sh java…" 7 weeks ago Up 7 weeks 0.0.0.0:9090- >9090/tcp cluster-oracle Docker info ----------------------- Client: Debug Mode: false Server: Containers: 10 Running: 10 Paused: 0 Stopped: 0 Images: 11 Server Version: 19.03.12 Storage Driver: aufs Root Dir: /var/lib/nms/docker/aufs Backing Filesystem: extfs Dirs: 149 Dirperm1 Supported: true Logging Driver: json-file Cgroup Driver: cgroupfs Plugins: Volume: local Network: bridge host ipvlan macvlan null overlay Log: awslogs fluentd gcplogs gelf journald json-file local logentries splunk syslog Swarm: inactive Runtimes: runc Default Runtime: runc Init Binary: docker-init containerd version: fd103cb716352c7e19768e4fed057f71d68902a0.m runc version: 425e105d5a03fabd737a126ad93d62a9eeede87f-dirty init version: fec3683-dirty (expected: fec3683b971d9) Kernel Version: 4.9.57-ltsi Operating System: Linux OSType: linux Architecture: x86\_64 CPUs: 16 Total Memory: 30.46GiB Name: vManage ID: XXXX:XXXX:XXXX:XXXX:XXXX:XXXX:XXXX:XXXXX Docker Root Dir: /var/lib/nms/docker Debug Mode: false Registry: https://index.docker.io/v1/  $Lahole:$  Experimental: false Insecure Registries: 127.0.0.0/8 Live Restore Enabled: false WARNING: No cpu cfs quota support

WARNING: No cpu cfs period support WARNING: bridge-nf-call-iptables is disabled WARNING: bridge-nf-call-ip6tables is disabled WARNING: the aufs storage-driver is deprecated, and will be removed in a future release.

# 문제 해결

이 섹션에서는 설정 문제 해결에 사용할 수 있는 정보를 제공합니다.

vManage 로그에서 다음 경로를 확인합니다.

/var/log/nms/vmanage-server.log /var/log/nms/containers/sdavc/avc/sdavc\_application.log 다음 명령을 입력합니다.

**request nms container-manager** {**status** | **diagnostics**}

cEdge Cisco IOS® XE에서 다음 명령을 입력합니다.

Router#**show avc sd-service info connectivity show avc sd-service info** {**export** | **import**}

이 번역에 관하여

Cisco는 전 세계 사용자에게 다양한 언어로 지원 콘텐츠를 제공하기 위해 기계 번역 기술과 수작업 번역을 병행하여 이 문서를 번역했습니다. 아무리 품질이 높은 기계 번역이라도 전문 번역가의 번 역 결과물만큼 정확하지는 않습니다. Cisco Systems, Inc.는 이 같은 번역에 대해 어떠한 책임도 지지 않으며 항상 원본 영문 문서(링크 제공됨)를 참조할 것을 권장합니다.